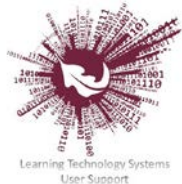

## Facilitator Guide: Using the new SUNLearn Dashboard (Moodle version 3.3)

*This guide outlines the changes to the user dashboard or course overview screen all users see when they log in to SUNLearn.* 

#### *Step 1: Log in to SUNLearn with your SU credentials.*

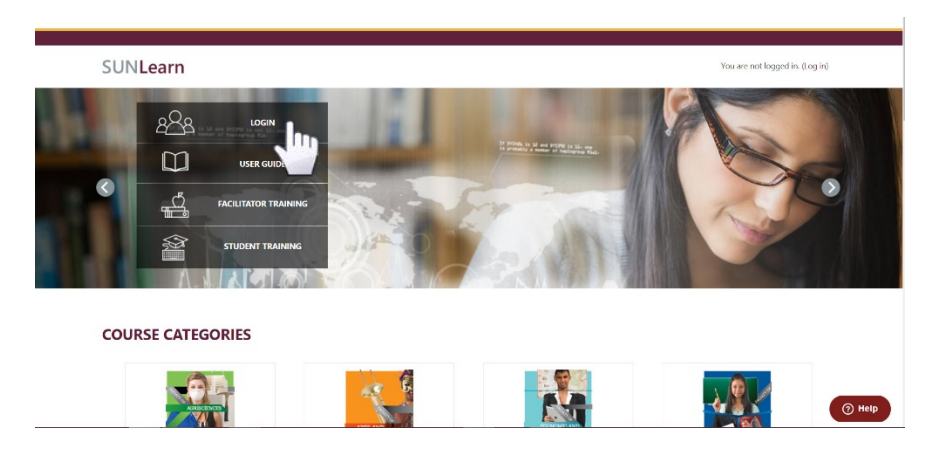

 $\triangleright$  A student, and facilitator will be able to toggle between past, present and future courses on their dashboard.

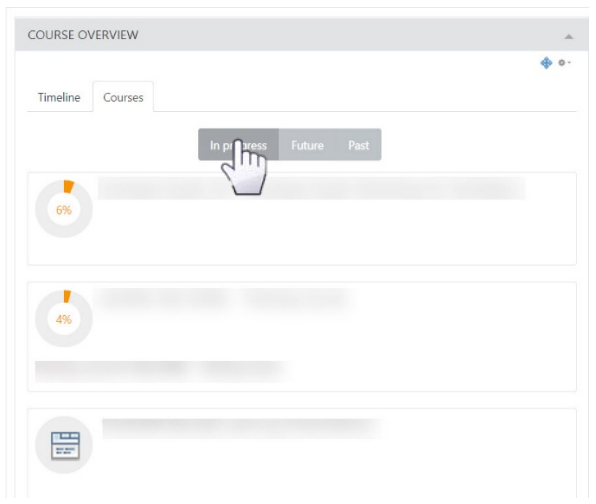

 $\triangleright$  The Dashboard is set by default to the course view. An additional tab is available for the timeline view.

 $\triangleright$  The new dashboard is limited to show only six (6) modules at a time. Each module also shows a progress icon on the course view.

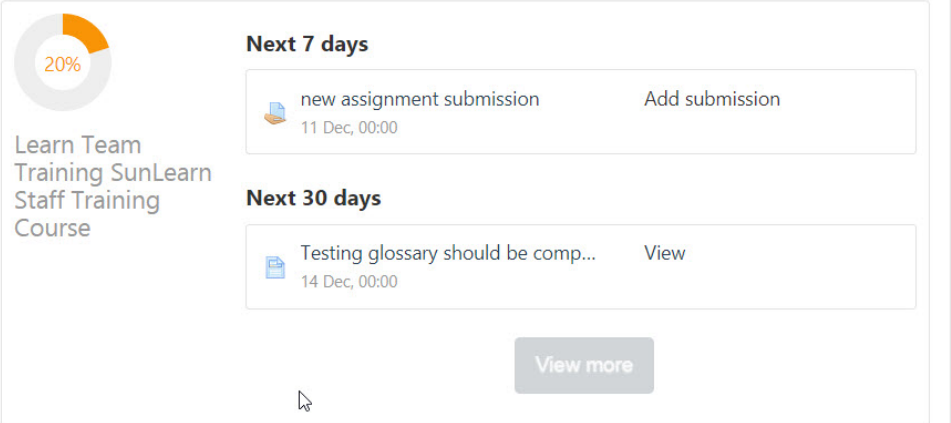

 $\triangleright$  The timeline view displays upcoming deadlines and activities.

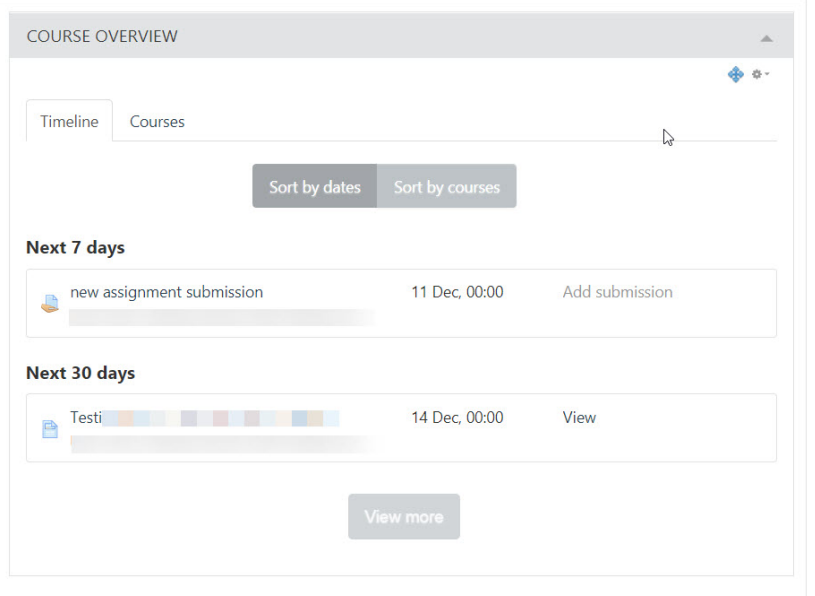

 $\triangleright$  To activate these features, some of the settings of your module need to be in place.

#### *Step 2: Module dates*

- $\triangleright$  Click on the required module on the dashboard.
- $\triangleright$  Click on the "Edit Settings" link in the Administration box on the left of your screen.

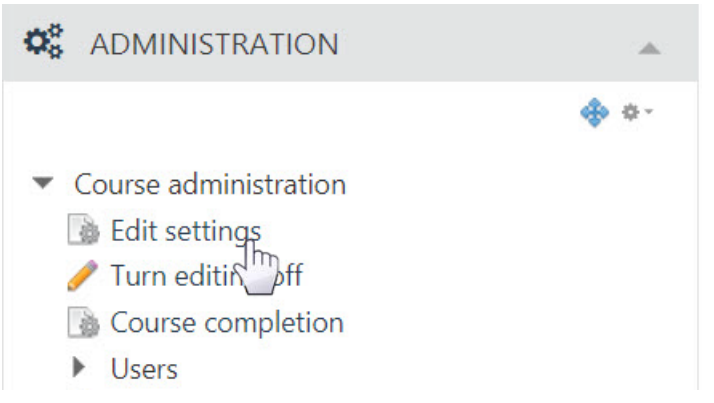

 $\triangleright$  Set your course start and end date.

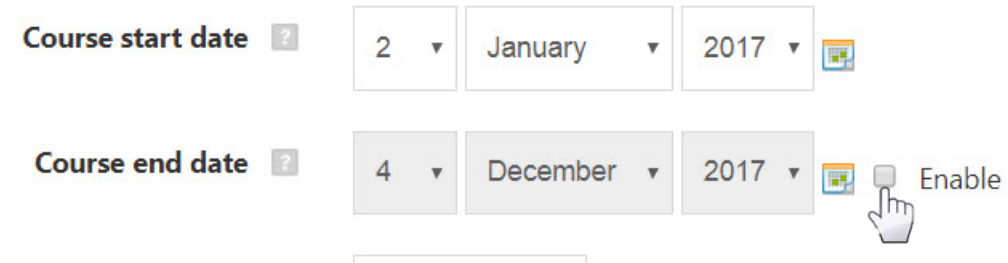

- $\triangleright$  Scroll down on this screen to enable completion tracking.
	- ரு Completion tracking

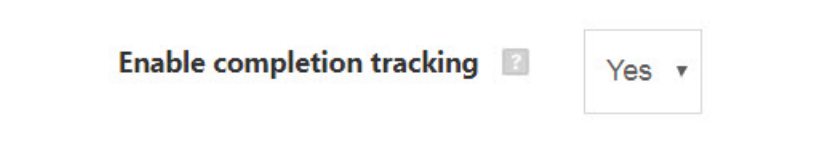

 $\triangleright$  Save and return to the course.

#### *Step 3: Completion Tracking*

- $\triangleright$  Allocate completion status to specific activities.
- $\triangleright$  Each activity and resource in your module can be allocated a completion tracking criterion within the settings of that item.

\* Activity completion

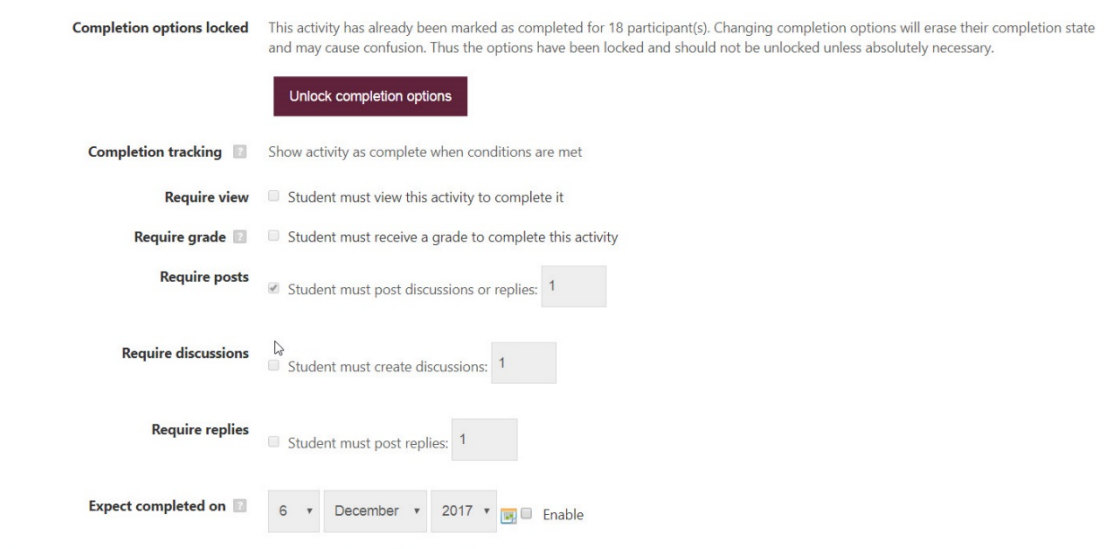

 $\triangleright$  Alternatively, click on the "Course completion" link in the Administration box.

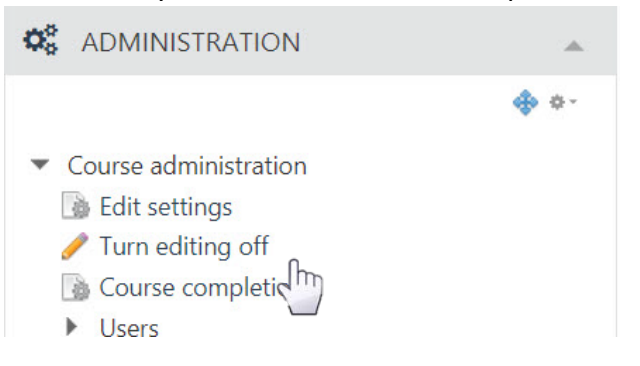

 $\triangleright$  Bulk edit any populated course by selecting the preferred activities to activate completion tracking.

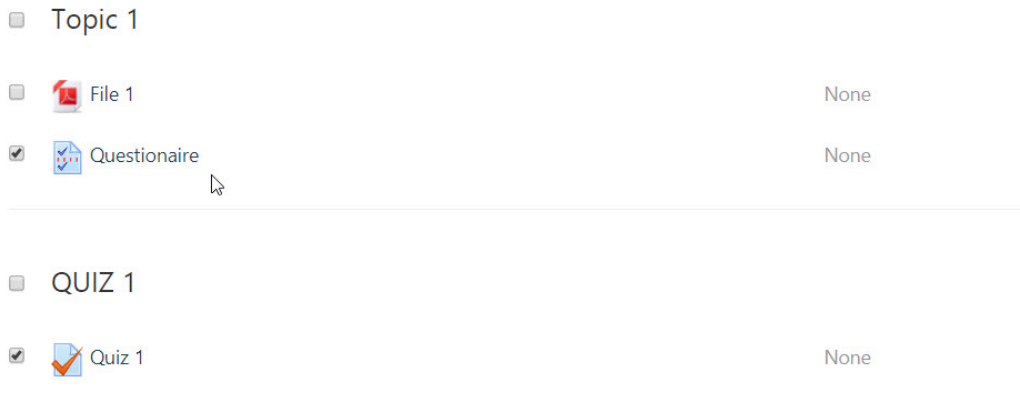

### Bulk edit activity completion

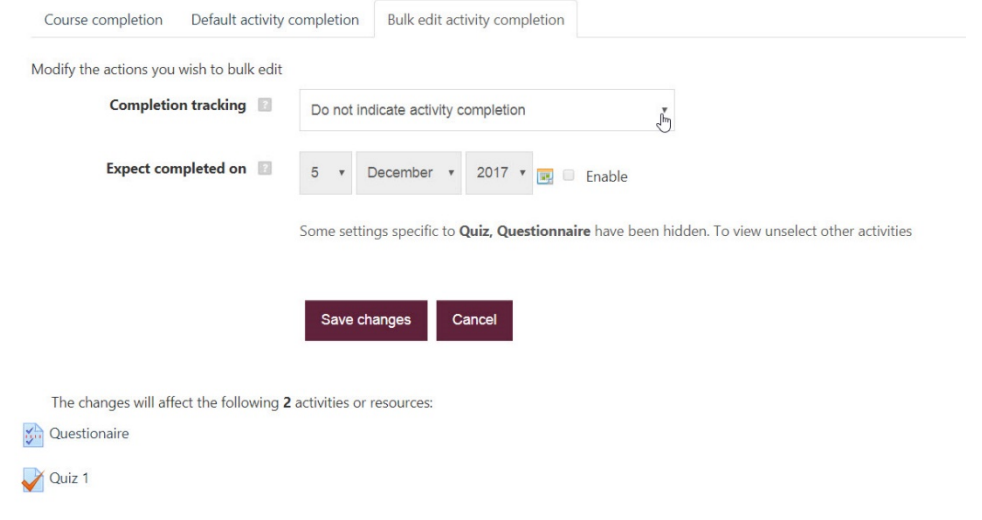

#### *Step 4: Set up your progress bar*

- $\triangleright$  Turn editing on
- $\triangleright$  Scroll to the bottom of the page.
- $\triangleright$  Add a block

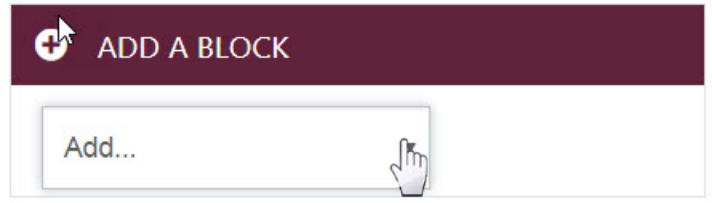

#### $\triangleright$  Select Progress bar

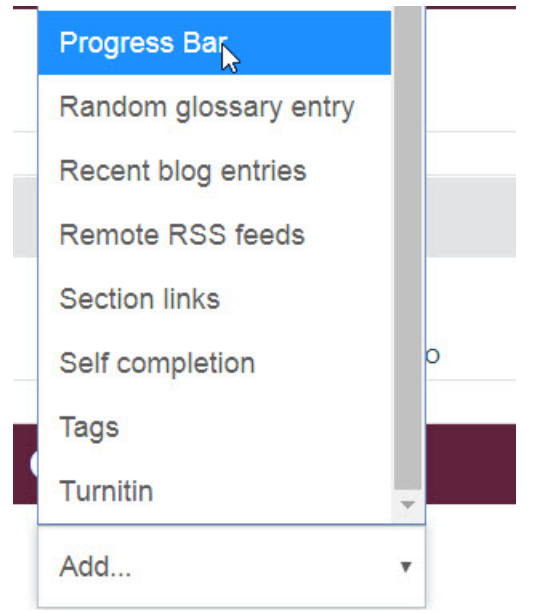

#### $\triangleright$  Configure progress bar

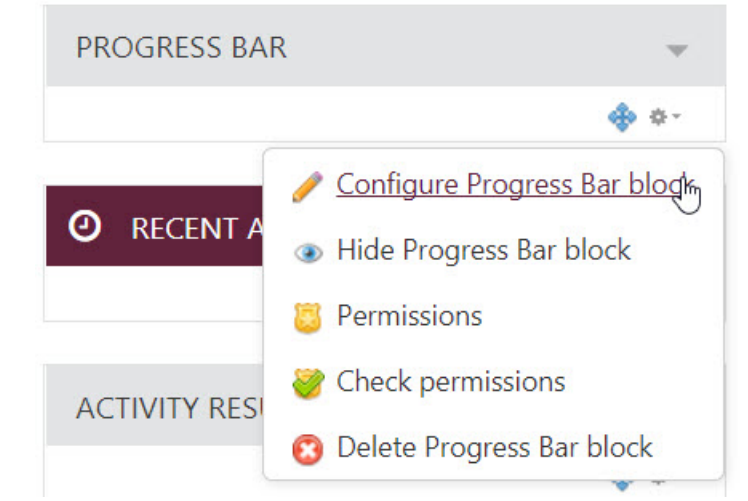

#### $\triangleright$  Select preferred activities and method of determining completion.

▼ Section: Building knowledge

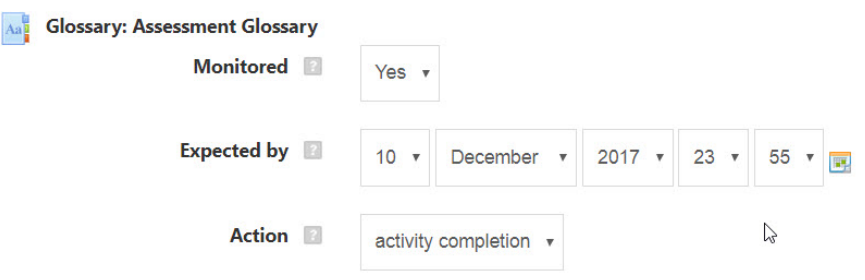

 $\triangleright$  The progress bar will appear on the course page. As students' complete activities, they will be marked off on the progress bar.

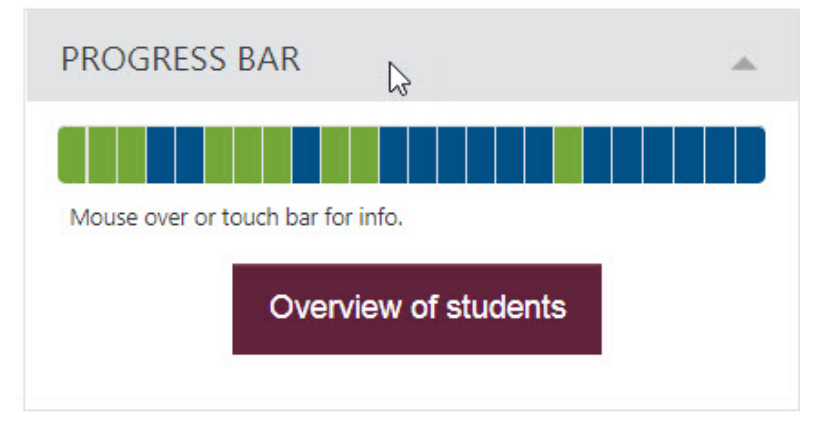

 $\triangleright$  Click on overview of students at any point to identify where extra reminders or assistance may be needed.

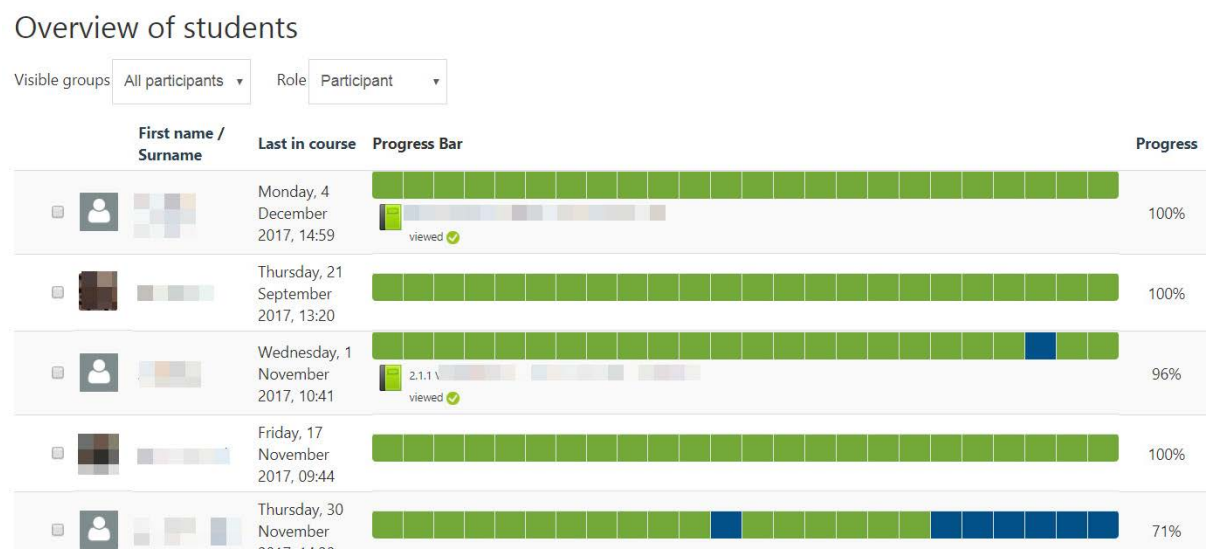

*Moodle has created a number of videos and text descriptions of additional changes to the system with this version.* 

*[https://docs.moodle.org/33/en/New\\_features](https://docs.moodle.org/33/en/New_features)*

*The associated video for this guide includes audio narration and closed captions.* 

*<https://youtu.be/hP1gwjIjpUE>*

# Produced by Centre for Learning Technologies Stellenbosch University

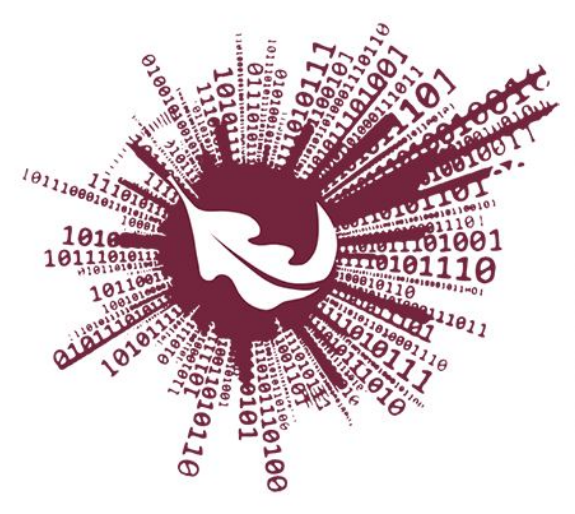

No part of this file may be reproduced or distributed in any form or by any means, or stored in a data base or retrieval system, without the prior written permission of the Centre for Learning Technologies, Stellenbosch University.

Sentrum vir Leertegnologieë Centre for Learning Technologies iZiko lokuFunda ezobuGcisa